## **使用 DaVinci Resolve 作为测试序列 配合 i1D3+LightSpace ZRO 测量监视器**

#### **软件需求**

操作系统: Window7 或更高版本 (64位) 软件: LightSpace ZRO (免费版) DaVinci Resolve

## **硬件需求**

Window7 或更高版本的 PC (64位) 安装达芬奇的 PC 或 Mac BMD 上屏卡 X-Rite i1D3 SDI 线 路由器

#### **准备工作**

**将装有 LightSpace 和 DaVinci Resolve 的电脑分别接入路由器 校正环境:暗室,减少环境光对测量数据的影响。 监视器开机预热 30 分钟以上(LCD 面板 LED 背光机型,如 AM210)让监视达到稳定状态**

## **操作流程**

将 i1D3 连接至电脑,打开 LightSpace

## 点击 Tools,选择当前连接的仪器型号

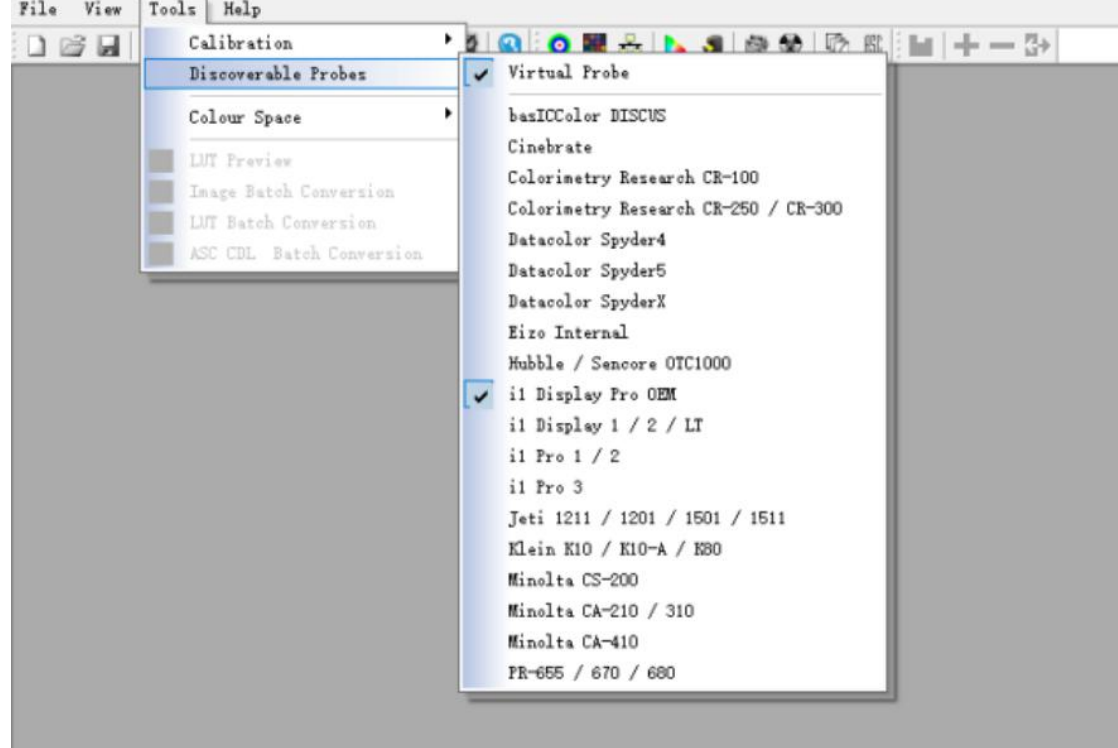

点击工具栏中的 Network Manager 按钮打开网络管理界面, 并将网络控制设置成 Enable, 记下此时的

#### 服务器 IP 地址

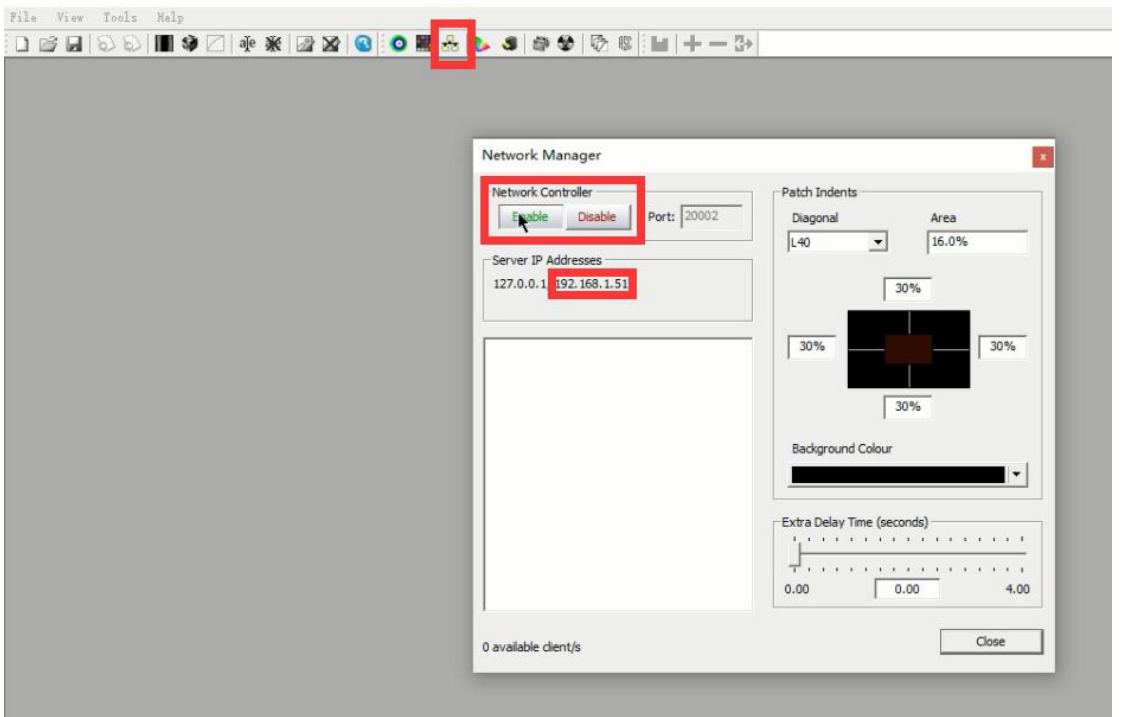

打开达芬奇,新建一个时间线

**CASTA** 

| E WREST TO BREAD<br><b>Cause</b><br>$2 - 100.1$                                           |                                 | <b>Is</b> streamed        |                                  |                                                                                                    | 10 単単位 @ 元数器 22 検索器                                                             |
|-------------------------------------------------------------------------------------------|---------------------------------|---------------------------|----------------------------------|----------------------------------------------------------------------------------------------------|---------------------------------------------------------------------------------|
| $F1$ <b>III</b> $\equiv$ Q $\sim$ $\cdots$ <b>37%</b> $\sim$ <b>00:00:00:00</b><br>Master |                                 |                           | 00:00:00:00 -- 37% - 00:00:05:00 | Timeline 1                                                                                                | $01,00,00,00$ $\odot$ $\Box$                                                    |
| <b>Master</b><br>B<br>Timeline 1<br>Timeline, TIF                                         | $\mathbf{F}$                    |                           | ×<br>X<br>$\mathbf{F}$           |                                                                                                    |                                                                                 |
|                                                                                           | $\square$<br><b>COLL</b>        | MI 4 II > MC ON MI DV COX |                                  | <b>H4 4 M F H4 C2</b>                                                                                     | $\begin{array}{c}\n\cdot & \cdot & \cdot \\ \cdot & \cdot & \cdot\n\end{array}$ |
|                                                                                           |                                 |                           |                                  |                                                                                                    |                                                                                 |
|                                                                                           | 01:00:00:00                     |                           |                                  | <b>Terminal contrasts contrasts contrasts contrasts contrasts contrasts contrasts</b> contrasts contrasts |                                                                                 |
|                                                                                           |                                 |                           |                                  |                                                                                                    |                                                                                 |
|                                                                                           | [W] 模拟1                         |                           |                                  |                                                                                                    |                                                                                 |
|                                                                                           | 880<br><b>CB</b> Timeline.TB    |                           |                                  |                                                                                                    |                                                                                 |
|                                                                                           | A1 查纸1<br>2.8<br><b>8 画 国 M</b> |                           |                                  |                                                                                                    |                                                                                 |
| 智能媒体具<br>Keywords                                                                         |                                 |                           |                                  |                                                                                                    |                                                                                 |
| <b>A</b> DaVinci Resolve 16                                                               | 22                              | 26<br>9                   | 24.<br>$\mathcal{A}$             |                                                                                                    | $A$ $O$                                                                         |

将工作区调整至调色工作界面

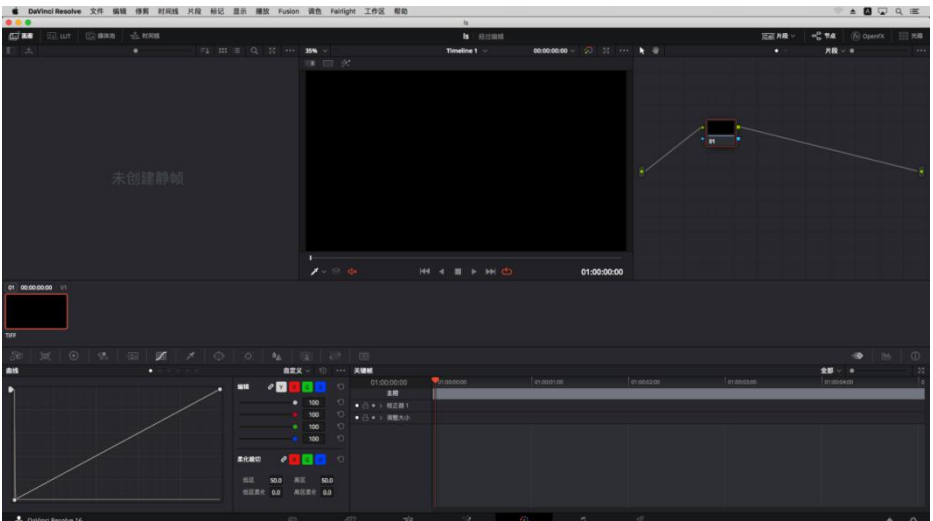

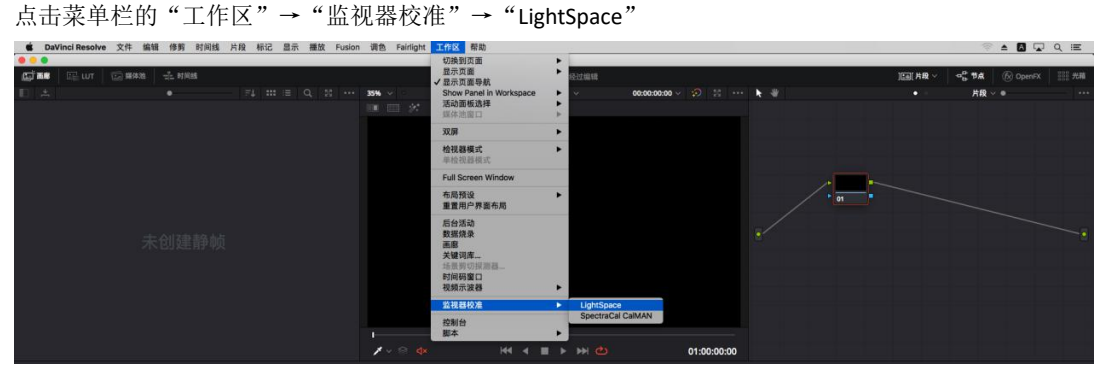

并在弹出的对话框中输入刚才的 IP, 点击连接, 看到连接成功的提示即可

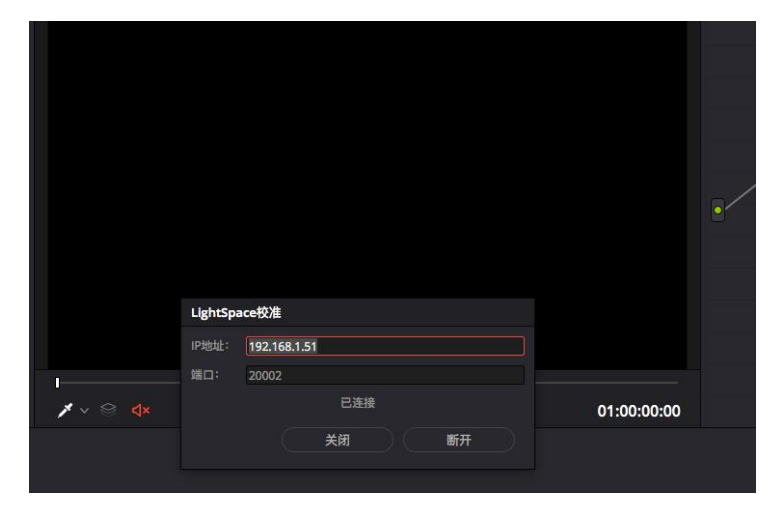

### **回到 LightSpace 界面**

关闭 Network Manager 窗口

点击工具栏中的"Calibration Interface"

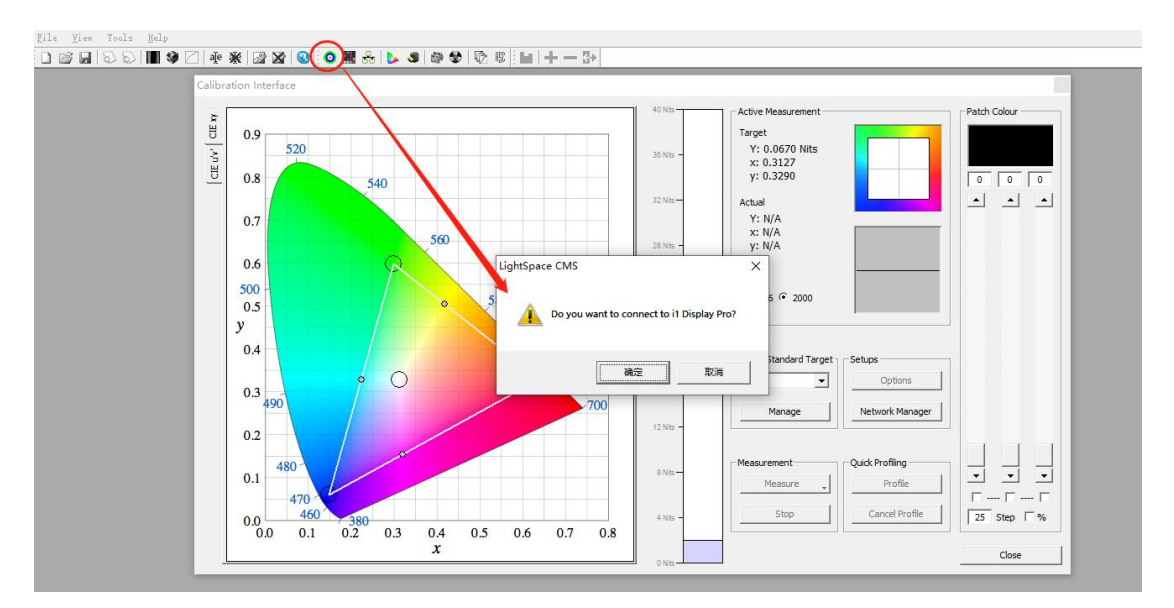

此时软件会提示您是否要连接仪器,点击确定即可

找到右侧的"Color Standard Target"点击下拉框,选择我们需要参考的标准,我们以 "REC 709"为例。选中"rec709"后点击"Profile"弹出 Quick profile 对话框

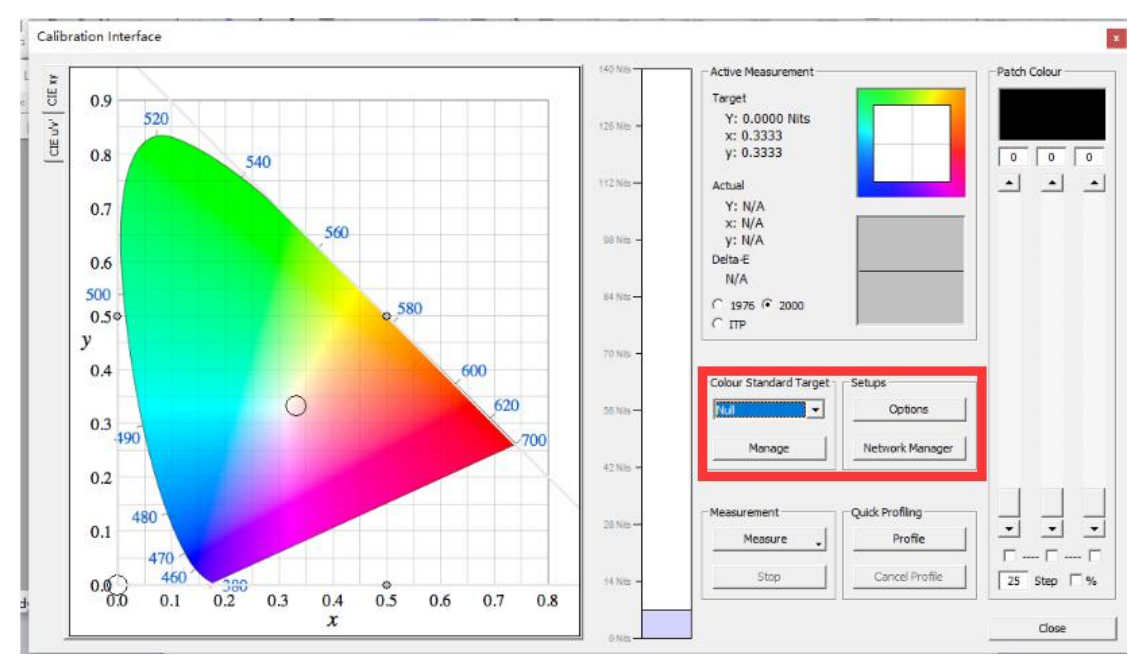

在 Profiles 下拉列表里选中需要测量测内容,用户可以根据需求选择测量的项目 这里选则"Primary & Secondary"然后点击右侧的 Option 弹出设置界面

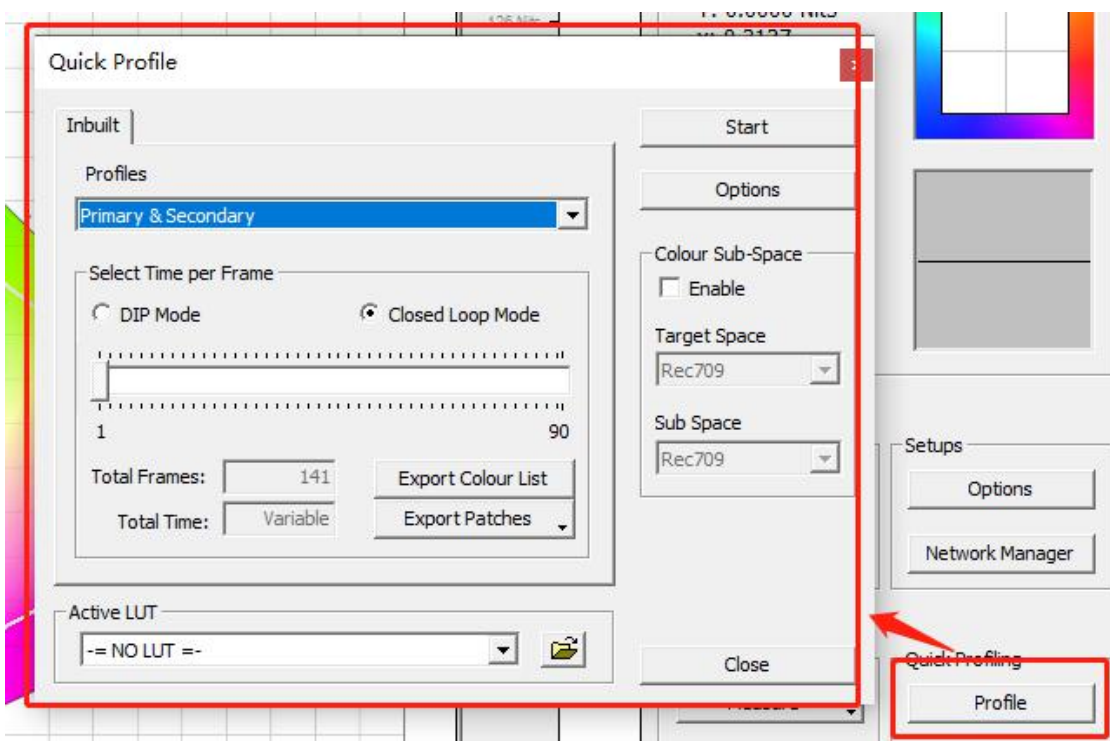

Luminance Units 这里的 Update 测量监视器当前的对比度 完成设置后点击 OK 回到 Calibration Interface 工作窗口。

Active Probe/Reference Probe 区域可以导入或者使用仪器自主生成相关特征数据

Extra Delay Time 建议设置成 1S。

Probe Serial Number: OE-17.B-02.104666.07

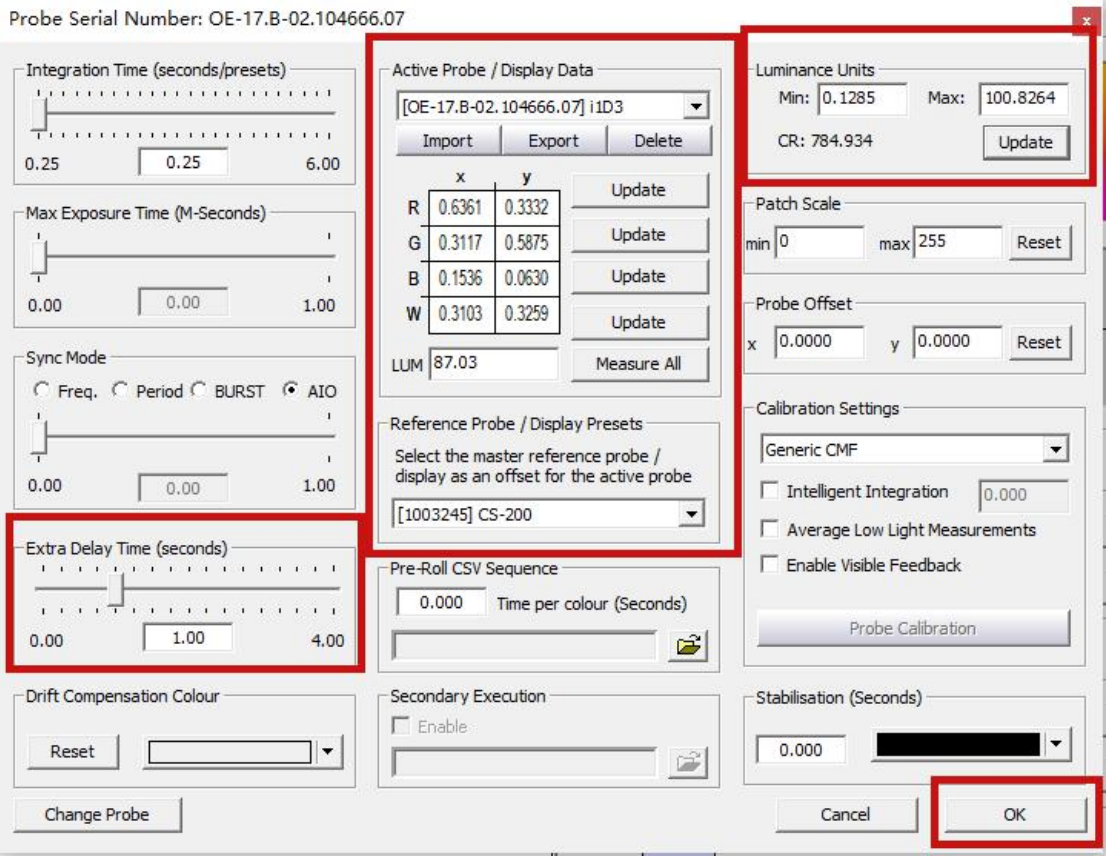

点击 Start

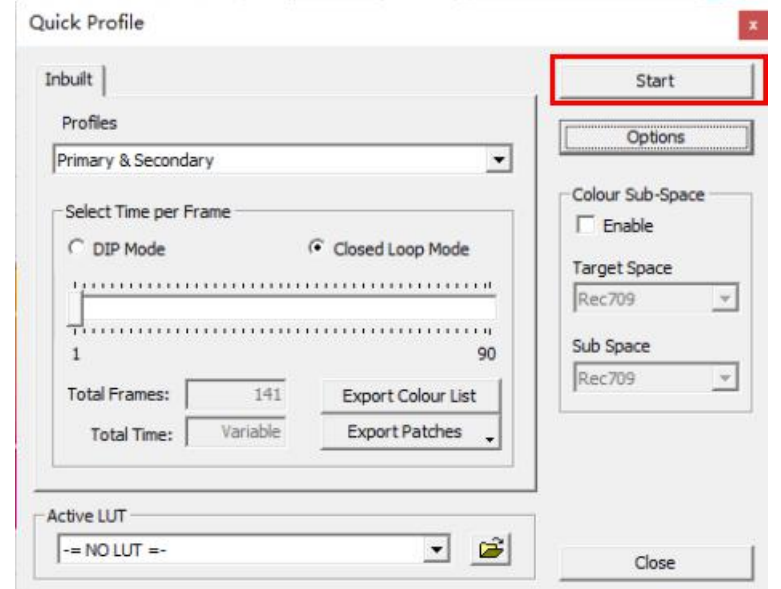

在弹出的对话框中输入本次测量采样的名字然后点击 OK 即可开始测量

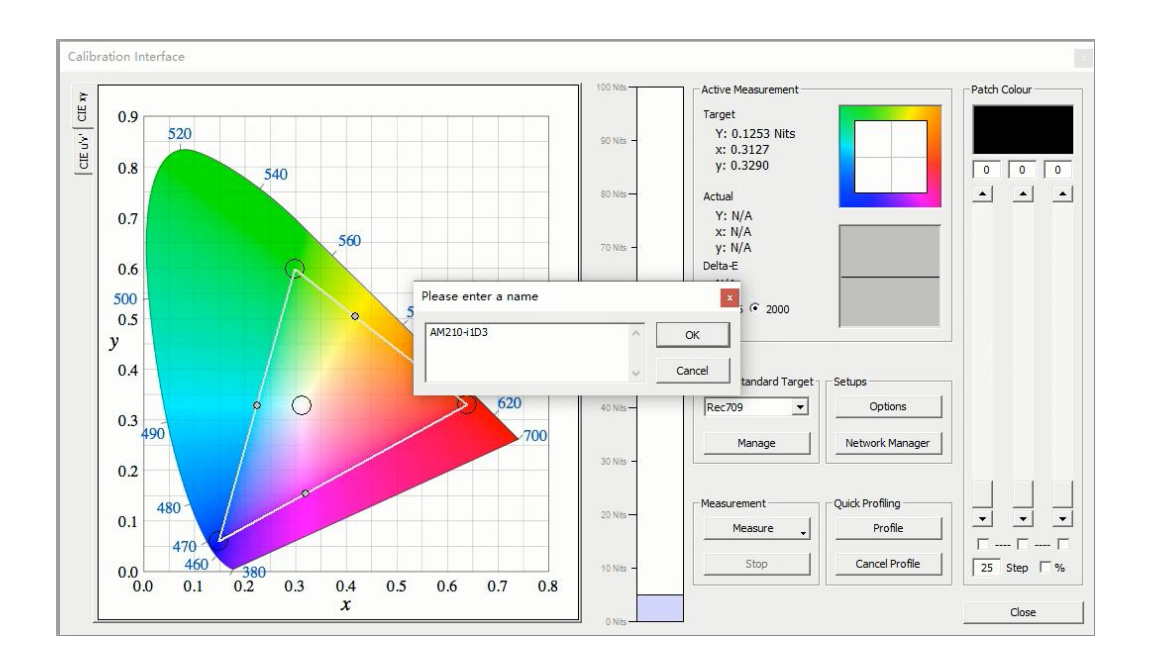

#### 完成后点击确定

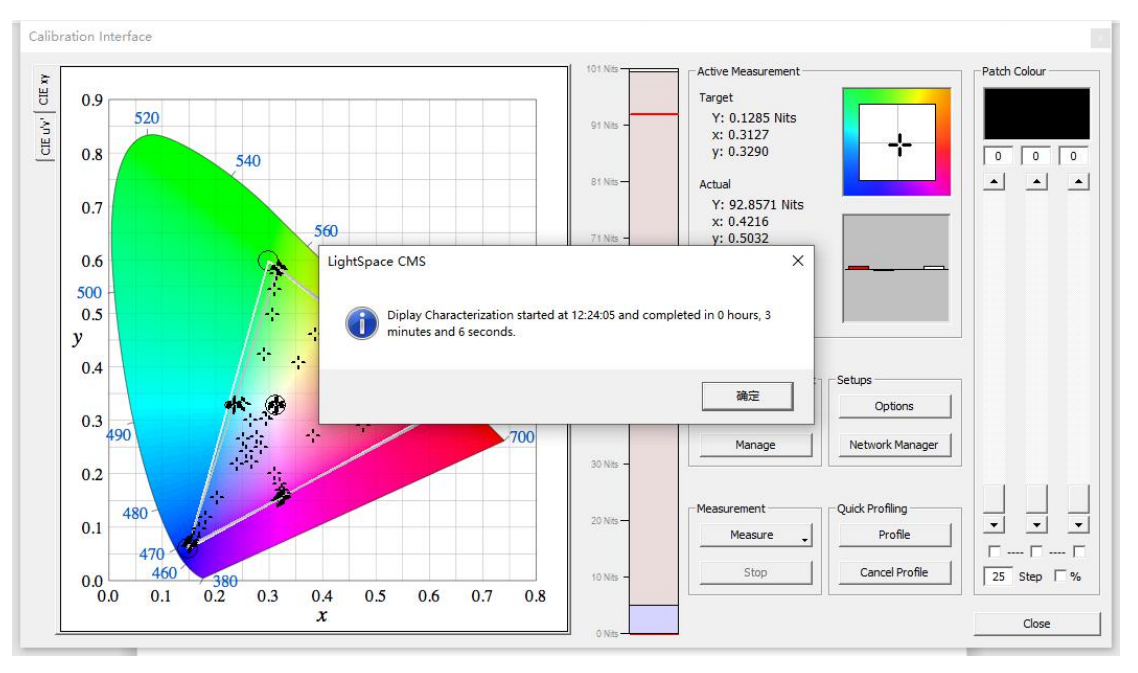

在此界面的左侧会有相关的测量结果

Calibration Interface

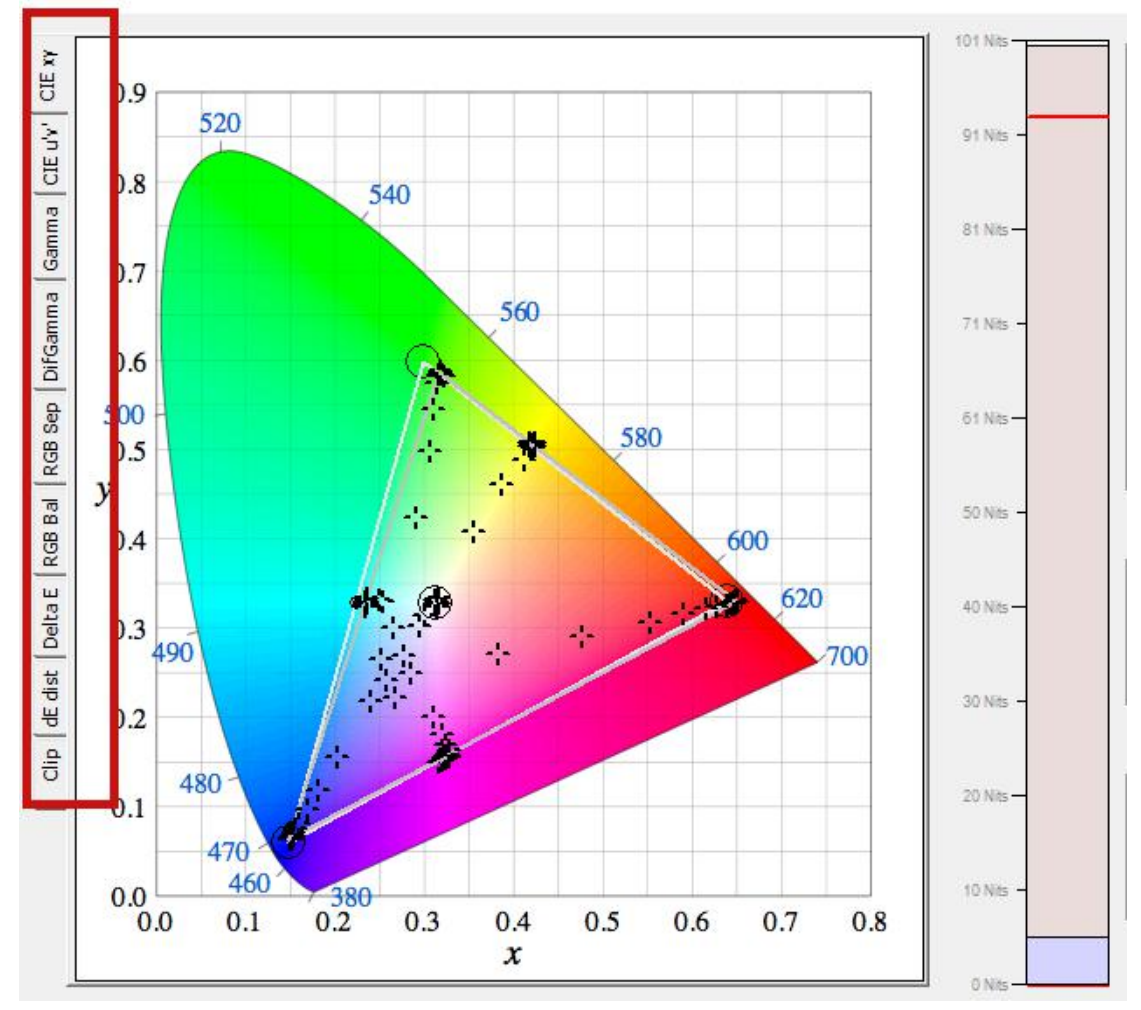

Gamma

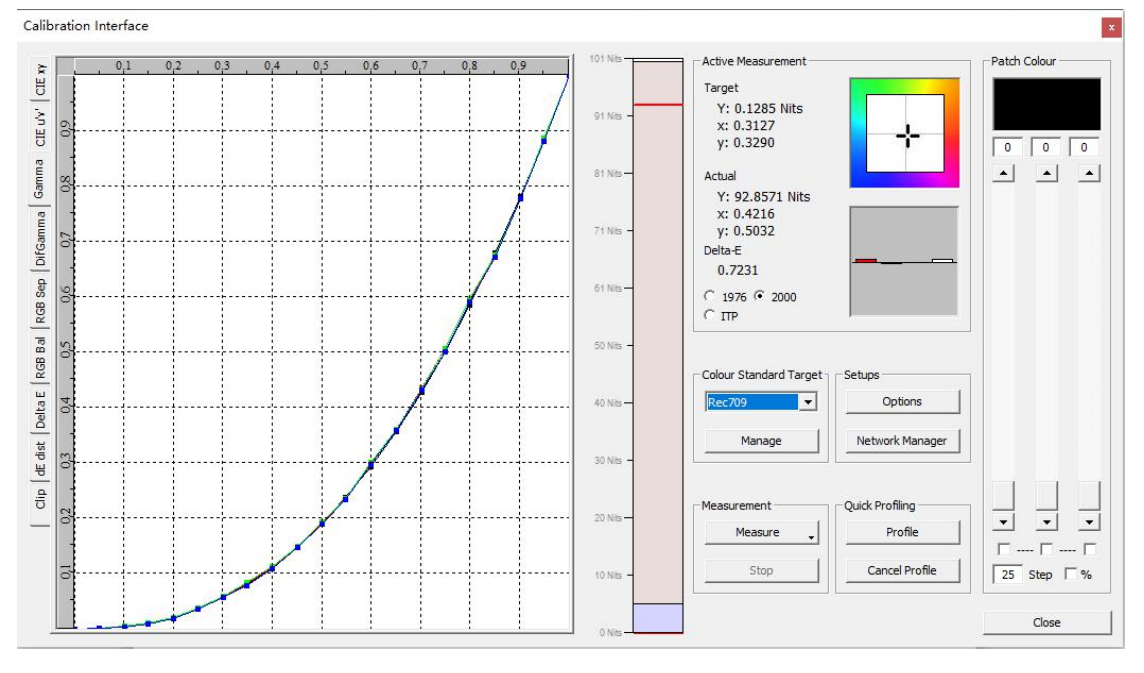

RGB Balance

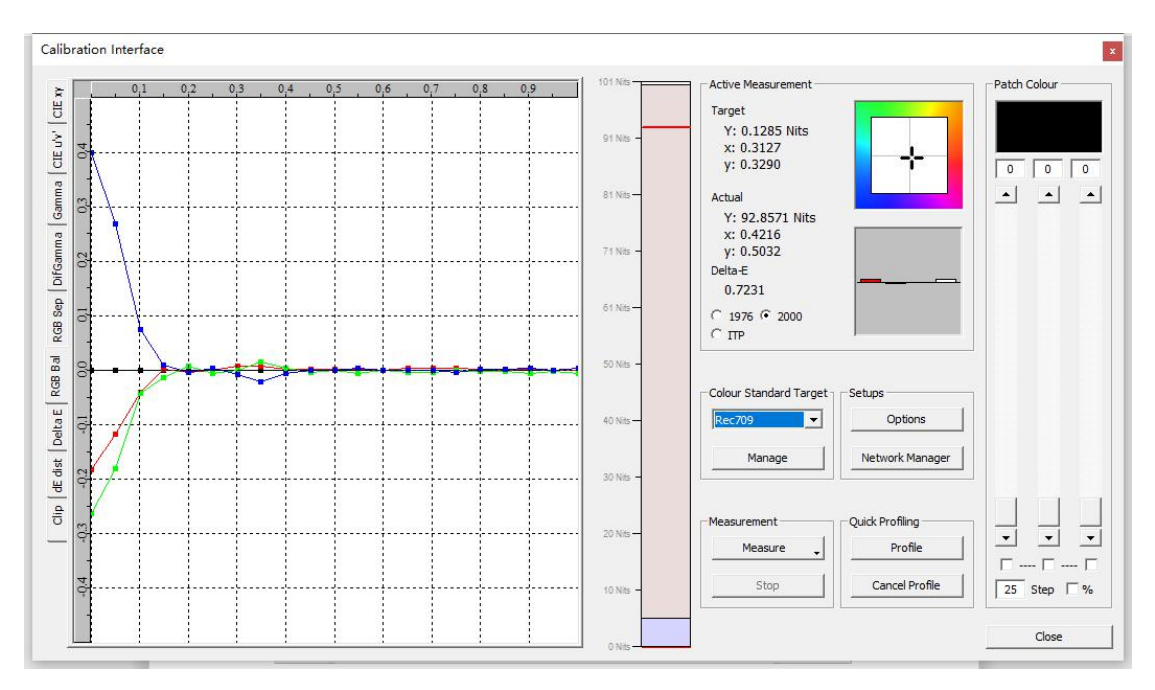

DeltaE

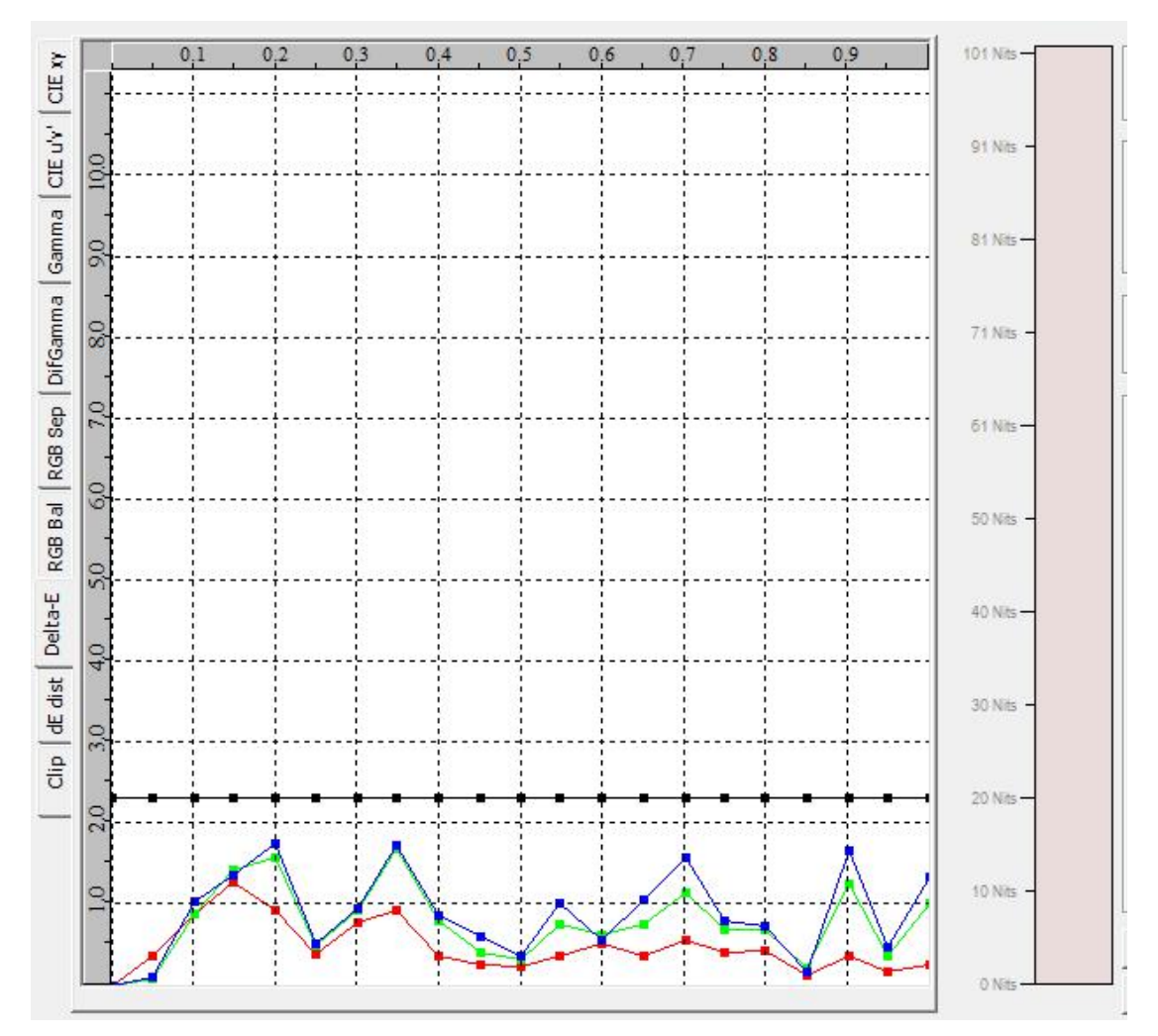

相关测量结果解读请参考以下网址内容。 [https://www.lightillusion.com/profiling\\_manual.html](https://www.lightillusion.com/profiling_manual.html)

# 完成后结果会自动保存,通过 Manage Colour Space 调用

**CONTRACTOR** 

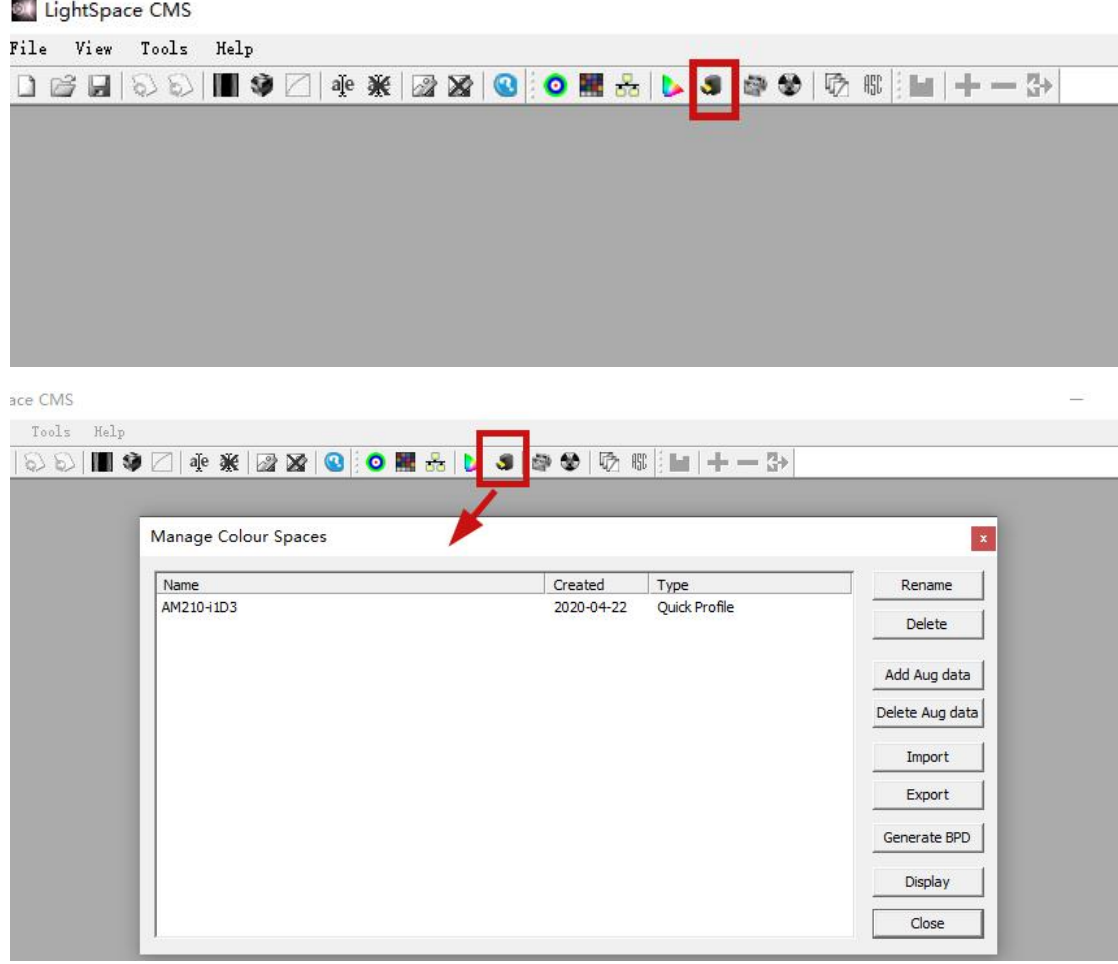